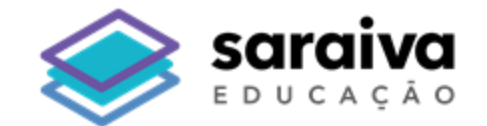

### Tutorial de Acesso por Voucher

# **Biblioteca Digital**

### **Saraiva**

#### 1. Acesse a nossa plataforma pela url **<https://bibliotecadigital.saraivaeducacao.com.br/>**

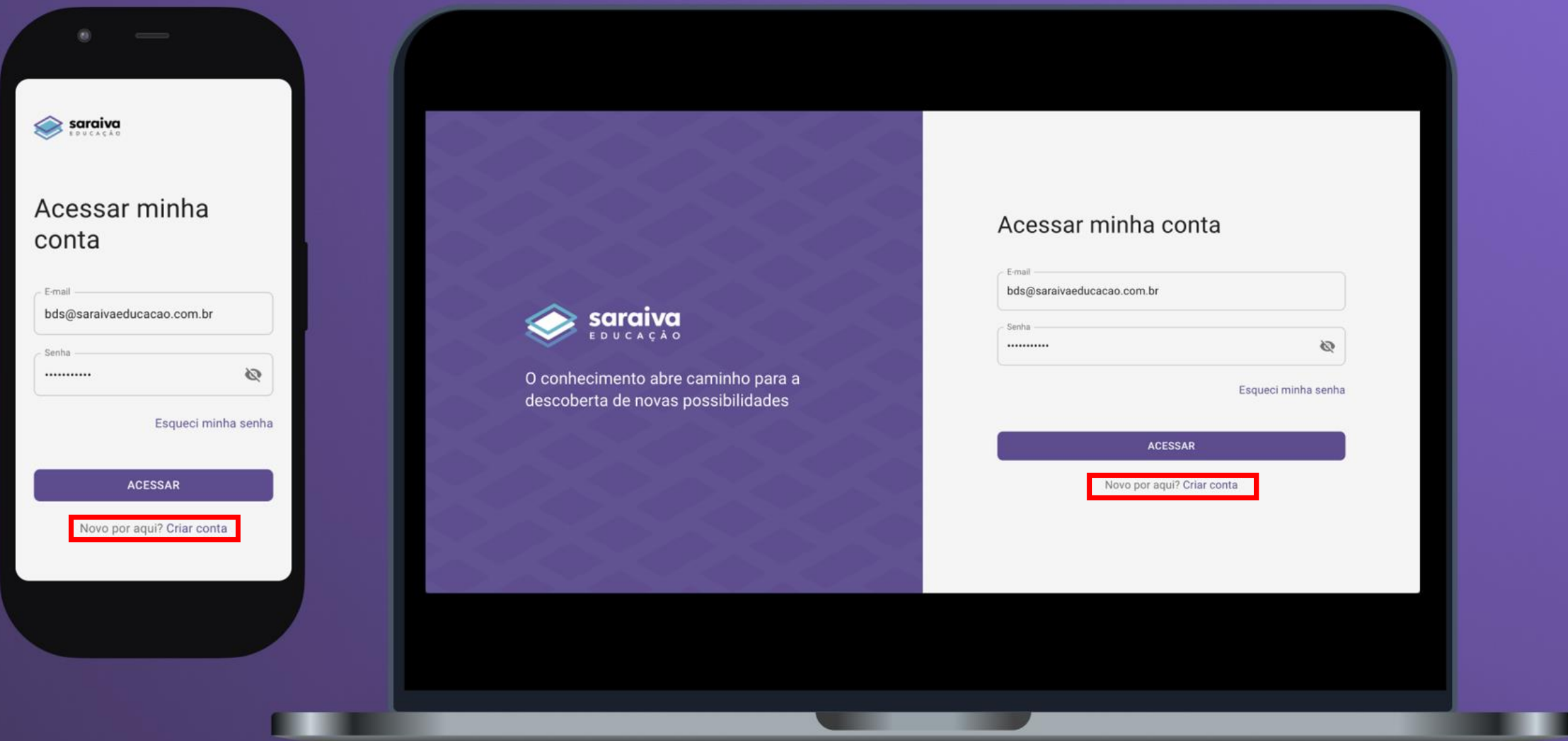

2. Na tela de login clique em **"Novo por aqui? Criar conta"**

#### 3. Preencha os campos e clique em **"Criar conta"**

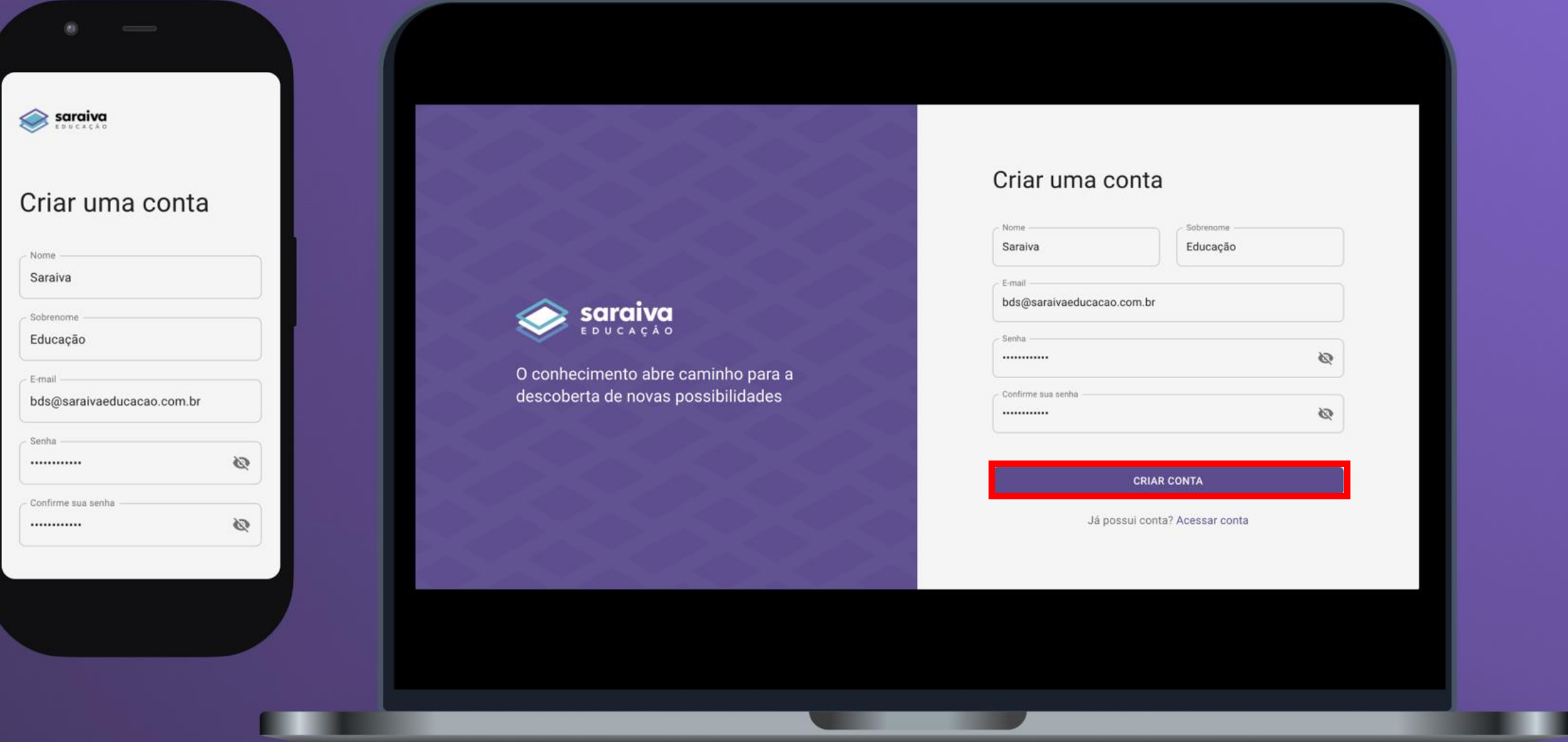

#### 4. Você será redirecionado para a ativar seu voucher na plataforma

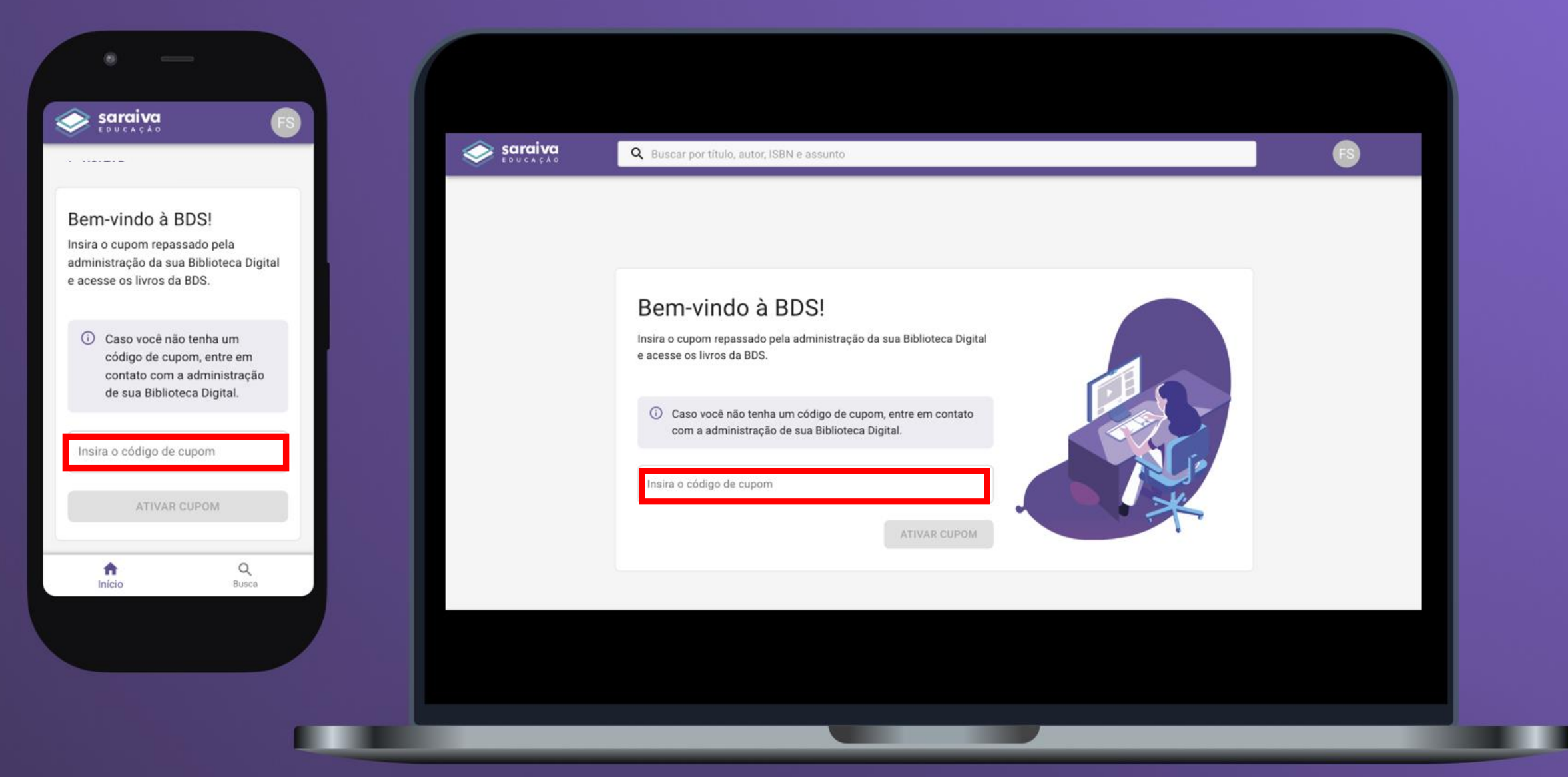

5. Insira o voucher de acesso no campo **"Insira o código de cupom"**

#### 5. Pronto! Agora sua biblioteca foi ativada e você já poderá acessar os livros disponíveis!

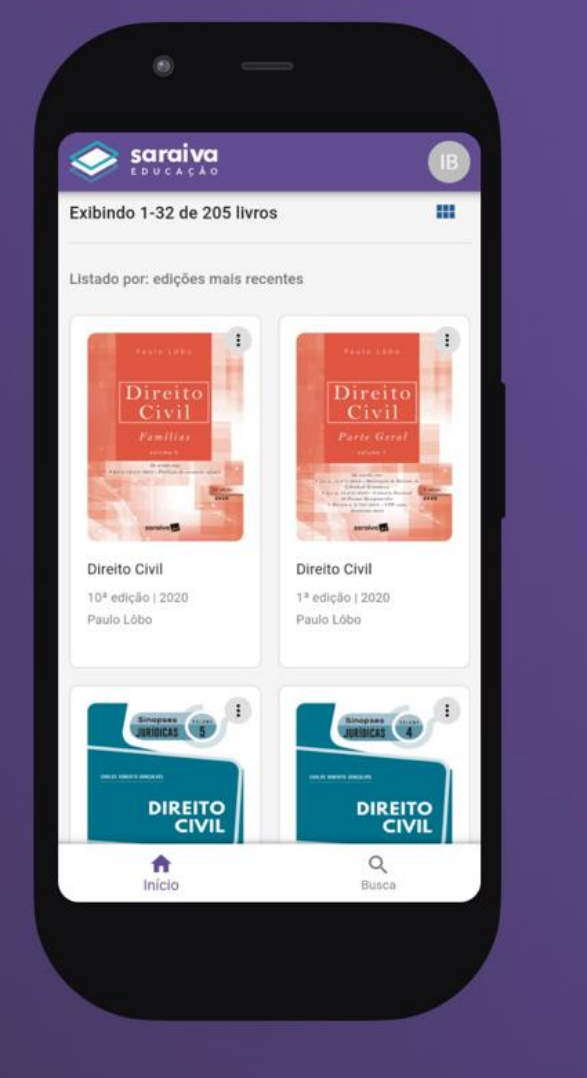

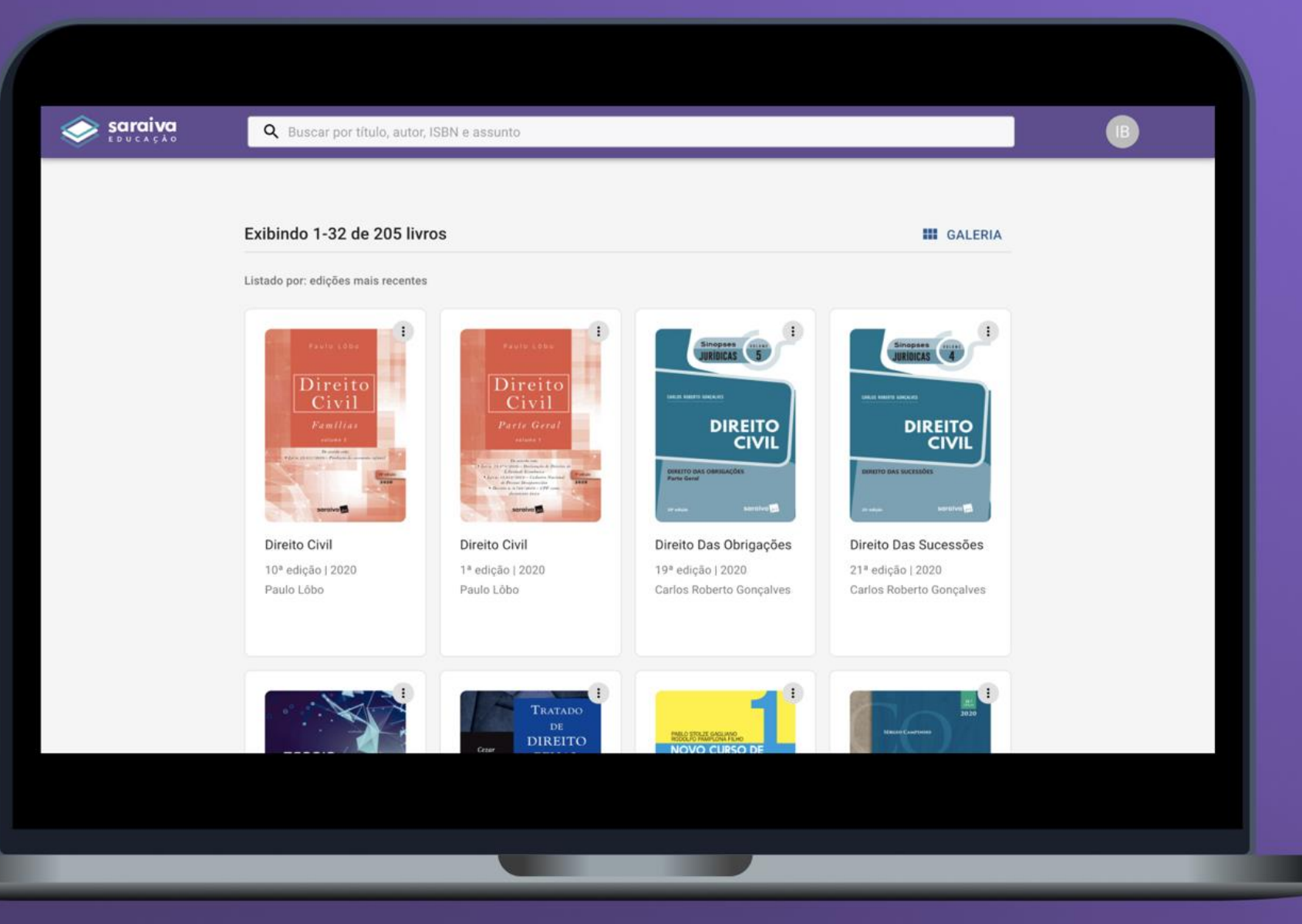

\*Caso não consiga ativar seu voucher, entre em contato com a administração da sua instituição ou com a equipe Saraiva.

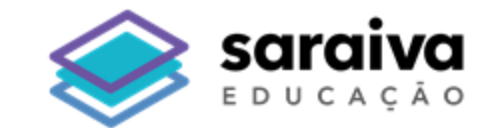

## **Obrigado!**